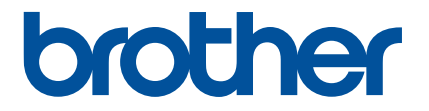

# **Aplikace Artspira Rychlý průvodce**

**(pro vyšívací stroje s Wi-fi připojením)**

# **POUŽITÍM TÉTO PŘÍRUČKY**

Aplikace Artspira poskytuje vyšívací vzory a možnost tvoření a lze ji použít k přenosu dat z vašeho chytrého zařízení do vašeho vyšívacího stroje Brother s Wi-fi modulem prostřednictvím serveru a cloudového řešení. Přenášet můžete také výšivky vytvořené pomocí aplikace.

Tato příručka poskytuje základní návody pro používání aplikace Artspira a také pro načtení poslaných vyšívacích vzorů ve vyšívacím stroji. Podrobné pokyny k používání vyšívacího stroje naleznete v části Návod k obsluze dodávaného se strojem.

# **UPOZORNĚNÍ**

- Aby bylo možné používat aplikaci, musí být firmware vyšívacího stroje aktualizován na nejnovější verzi.
- Doporučujeme používat nejnovější verzi aplikace, aby ji bylo možné používat za optimálních podmínek.
- Upozorňujeme, že obrazovky a ikony zobrazené v návodu se mohou lišit od skutečných.

# **OCHRANNÉ ZNÁMKY**

Google Play je ochranná známka společnosti Google Inc. Použití této ochranné známky podléhá oprávněním společnosti Google.

App Store je servisní značka společnosti Apple Inc., registrovaná ve Spojených státech amerických a dalších zemích.

**Jakékoli názvy společností a produktů, které se objevují na produktech Brother a souvisejících dokumentech, jsou ochranné známky nebo registrované ochranné známky příslušných společností.**

# **ZÁKLADNÍ OPERACE**

# ■**Instalace aplikace**

**1) Na svém chytrém zařízení (telefonu) přejděte na Google Play™ nebo App Store.** 

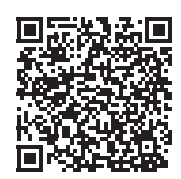

# <sup>b</sup>**Nainstalujte aplikaci Brother Artspira.**

# ■**Připojování**

#### **B** Připojte vyšívací stroj k bezdrátové síti.

Podrobnosti o připojení k bezdrátové síti viz Návod k obsluze vyšívacího stroje.

#### **2 Klepnutím na ikonu Artspira na svém chytrém zařízení otevřete aplikaci.**

#### <sup>c</sup> **Přihlaste se do aplikace.**

# **Poznámka**

- Pokud máte ID CanvasWorkspace a vaše obrazovka má přihlašovací tlačítko CanvasWorkspace, přihlaste se pomocí stejného přihlašovacího ID a hesla. CanvasWorkspace a aplikace Artspira budou automaticky propojeny.
- Pokud máte ID CanvasWorkspace a vaše obrazovka nemá přihlašovací tlačítko CanvasWorkspace, přihlaste se pomocí jakéhokoli jiného ID v nastavení "ACCOUNT LINKAGE" pro CanvasWorkspace na obrazovce nastavení aplikace Artspira.

# **4 Klikněte na ikonu <sup>d</sup>a na domovské obrazovce pro registraci stroje.**

# **Poznámka**

- Pokud již byl stroj registrován u CanvasWorkspace, není nutné jej registrovat u aplikace Artspira.
- Lze zaregistrovat až čtyři kompatibilní vyšívací stroje a řezací plotry.

**E** Vyberte [Embroidery machine] - vyšívací stroj a poté zaregistrujte váš stroj podle pokynů v aplikaci.

� Po dokončení registrace mohou být data přenesena z aplikace do stroje.

# ■**Přenos dat z aplikace**

<sup>a</sup> **Z domovské obrazovky nebo ze své oblíbené kategorie vyberte vzor, který chcete přenést. Pokud je potřeba, před přenosem jej upravte. Chcete-li vytvořit novou výšivku, kterou chcete přenést, klepněte na [New] a poté na [Drawing tools] k nakreslení vyšívacího vzoru.**

**Po dokončení úprav výšivky, klepněte na [Transfer] pro přenos dat na server.** 

# **Poznámka**

- Data přenesená na server budou po uplynutí určité doby smazána.
- V jednu chvíli lze přenášet data pouze pro jeden vzor. Pokud již byla data přenesena na server, budou přepsána. Pokud jeden projekt obsahuje více výšivek, načtěte výšivku do vyšívacího stroje a potom pošlete další.

# ■**Načtení dat do vyšívacího stroje**

Pomocí vyšívacího stroje s Wi-fi, který podporuje aplikaci Artspira, načtěte data přenesená na server. Rychlost načítání dat se liší v závislosti na sérii, viz stránka pro odpovídající sérii, která je uvedena níže.

# **Poznámka** • Určete název řady na základě písmen na začátku názvu modelu.<br>• Obrazovky použité v těchto návodech pocházejí z jednoho z model • Obrazovky použité v těchto návodech pocházejí z jednoho z modelů dané řady. V závislosti na modelu se vzory mohou lišit.

• Období vydání firmwaru podporujícího aplikaci se může lišit v závislosti na modelu a oblasti prodeje produktu.

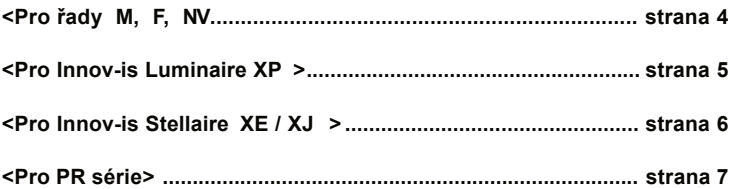

#### **<Pro řady M,F, NV >**

**a Stiskně v na obrazovce výběru typu vzoru.** 

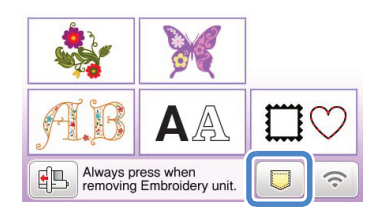

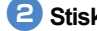

**2** Stiskněte **q** pro otevření vzoru přeneseného na server.

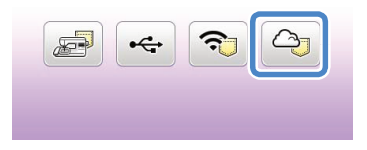

# ■**Změna/smazání registrovaného ID**

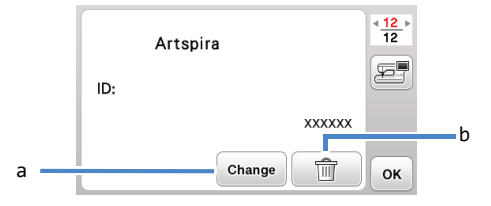

- a Stisknutím tohoto tlačítka zaregistrujete stroj s jiným ID. Přihlaste se do aplikace pomocí ID, které chcete použít, a poté zaregistrujte stroj znovu z obrazovky registrace stroje v aplikaci.
- b Stisknutím tohoto tlačítka zcela odstraníte registrované ID ze zařízení.

#### **<Pro řadu Innov-is Luminaire XP >**

**a Stiskněte** na obrazovce výběru typu vzoru.

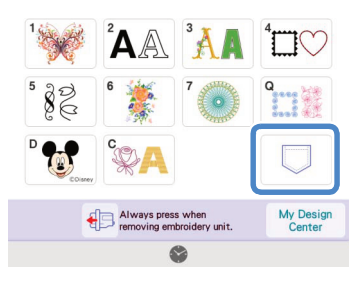

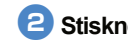

**b** Stiskněte  $\boxed{\triangle}$  pro otevření vzoru přeneseného na server.

**E** < < E

## ■**Změna/smazání registrovaného ID**

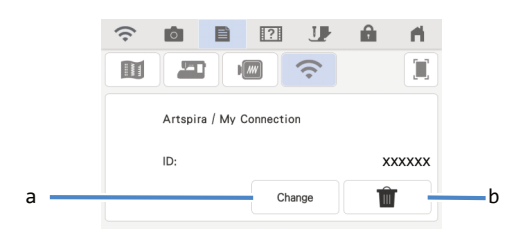

- a Stisknutím tohoto tlačítka zaregistrujete stroj s jiným ID. Přihlaste se do aplikace pomocí ID, které chcete použít, a poté zaregistrujte stroj znovu z obrazovky registrace stroje v aplikaci.
- b Stisknutím tohoto tlačítka zcela odstraníte registrované ID ze zařízení.

#### **<Pro řadu Innov-is Stellaire XE/XJ >**

# **a Stiskněte a na obrazovce výběru typu vzoru.**

� Vzor přenesený na server se otevře.

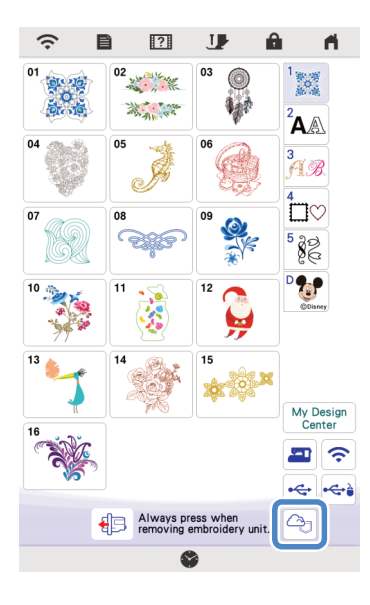

#### ■**Změna/smazání registrovaného ID**

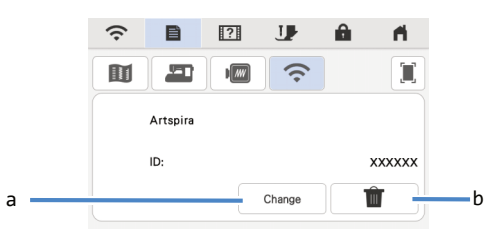

- a Stisknutím tohoto tlačítka zaregistrujete stroj s jiným ID. Přihlaste se do aplikace pomocí ID, které chcete použít, a poté zaregistrujte stroj znovu z obrazovky registrace stroje v aplikaci.
- b Stisknutím tohoto tlačítka zcela odstraníte registrované ID ze zařízení.

## **<Pro řadu PR >**

# **a Stiskněte a na obrazovce výběru typu vzoru.**

� Vzor přenesený na server se otevře.

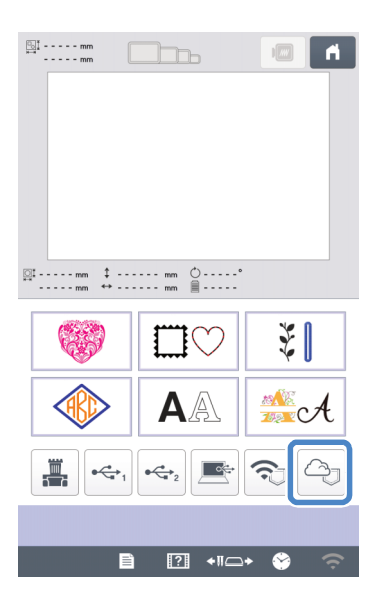

# ■**Změna/smazání registrovaného ID**

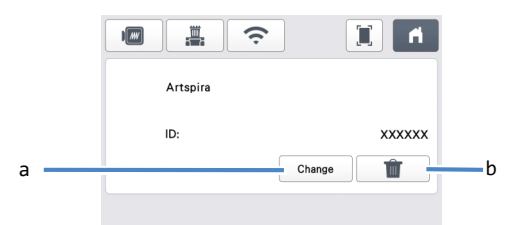

- a Stisknutím tohoto tlačítka zaregistrujete stroj s jiným ID. Přihlaste se do aplikace pomocí ID, které chcete použít, a poté zaregistrujte stroj znovu z obrazovky registrace stroje v aplikaci.
- b Stisknutím tohoto tlačítka zcela odstraníte registrované ID ze zařízení.

# **Možné problémy a jejich řešení**

Pokud dojde k problému při otevírání dat z aplikace Artspira, najděte řešení odpovídajícího problému viz tabulka níže. Pokud produkt přestane správně fungovat, zkontrolujte následující možné problémy a také otázky a odpovědi (tzv. Q&A) na webové stránce podpory Brother (https://s.brother/csyai/). Pokud problém přetrvává, kontaktujte zákaznický servis firmy Brother nebo autorizované servisní středisko firmy Brother. Pokud se při vyšívání vyskytne problém, přečtěte si příručku dodanou se strojem.

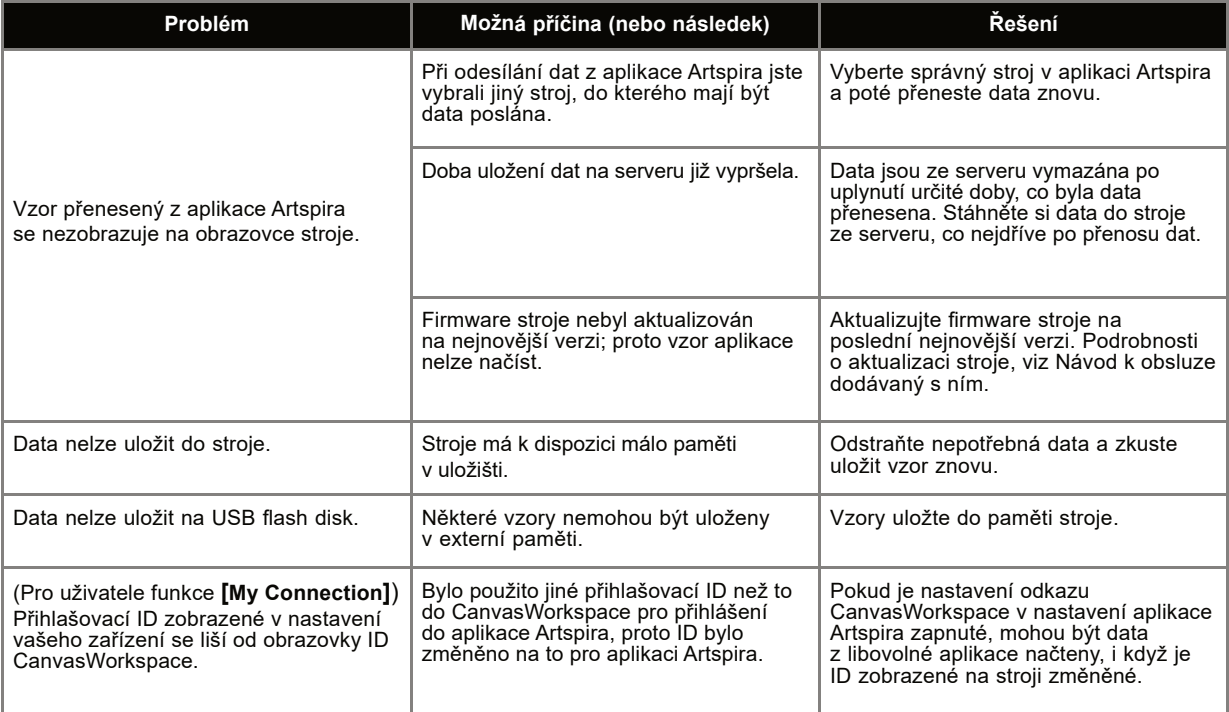